# Panduan Untuk Tutor

Laman Tutor dimaksudkan untuk membantu para Tutor TTM dalam hal mengentry nilai TTM, mengunggah file laporan serta mengunduh Kit Tutorial.

## **A. Cara mengakses Tutorial**

Jalankan internet browser Anda (Mozilla firefox, Google Chrome), ketikan alamat [http://tutorial.ut.ac.id](http://tutorial.ut.ac.id/)

**B. Aktivasi Tutor** l, bagi Tutor yang sudah memiliki ID Tutor namun **belum** memiliki akun pada Laman Tutor. Maka akan muncul tampilan Aktivasi Akun Tutor, isikan ID Tutor, Tanggal Lahir dan Email Anda lalu klik **Simpan**. (*Silahkan menghubungi UPBJJ-UT untuk mengetahui ID Tutor Anda*).

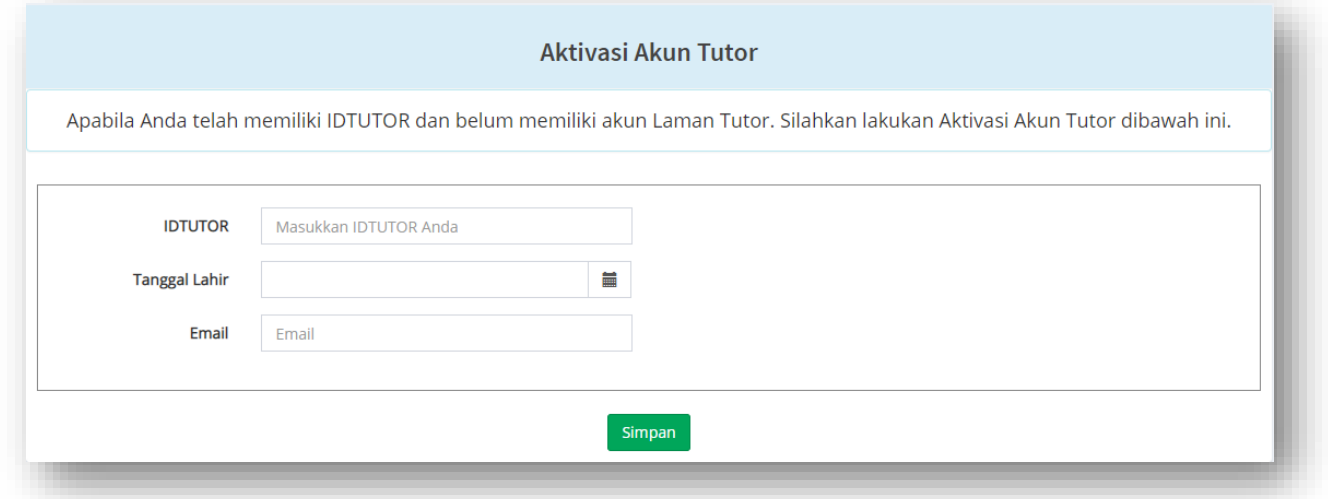

Jika Anda berhasil Aktivasi, maka akan muncul notifikasi seperti dibawah ini dan anda bisa langsung Login ke dalam Laman Tutorial.

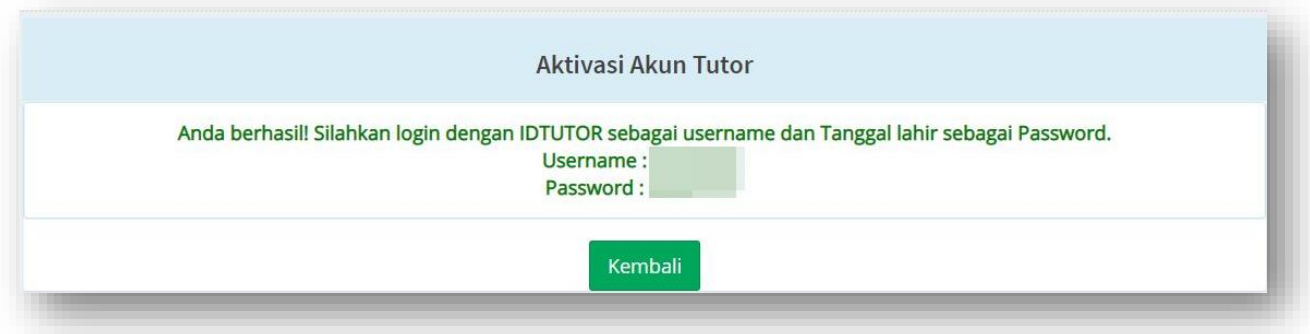

Namun, jika ternyata ketika Anda melakukan aktivasi mendapatkan notifikasi seperti dibawah ini. Berarti Anda telah memiliki akun pada laman tutorial.

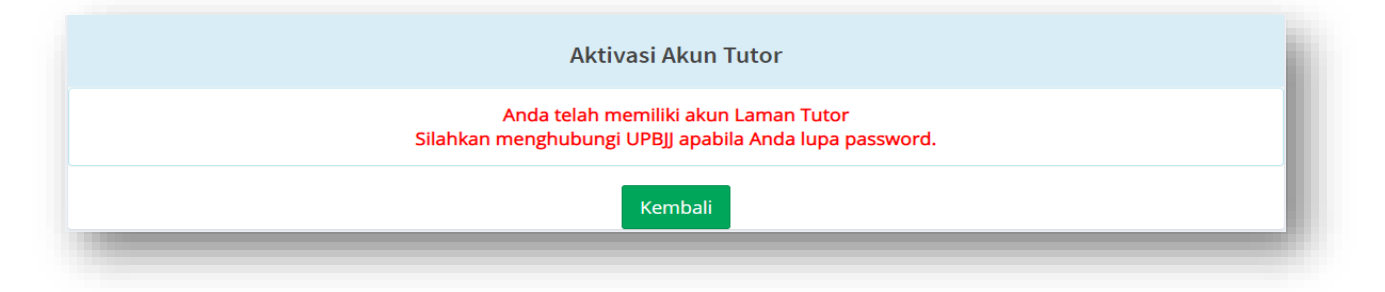

# **C. Login kedalam Tutorial**

Silahkan login menggunakan ID Tutor Anda dengan password yang telah tersedia.

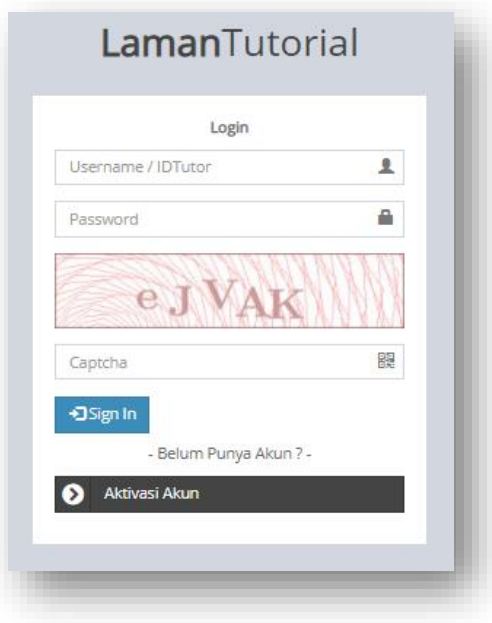

Apabila berhasil login maka muncul Tampilan awal Laman Tutorial. Pada menu ini sistem secara otomatis akan menampilkan daftar kelas TTM yang diampu oleh Tutor. Anda juga dapat mendownload absensi dengan mengklik

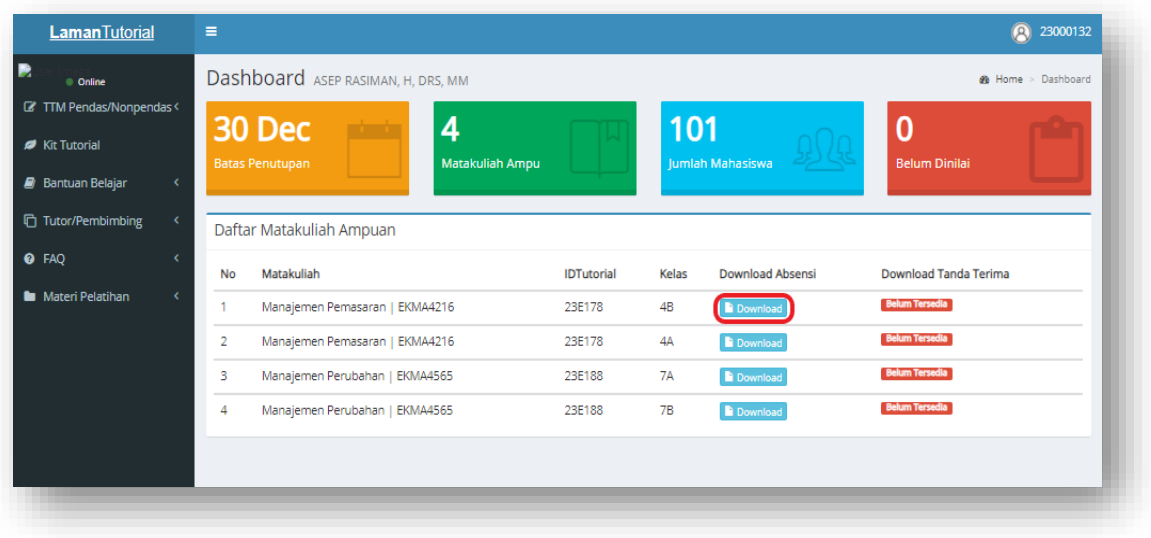

**D. Menu TTM Pendas/Non-Pendas**

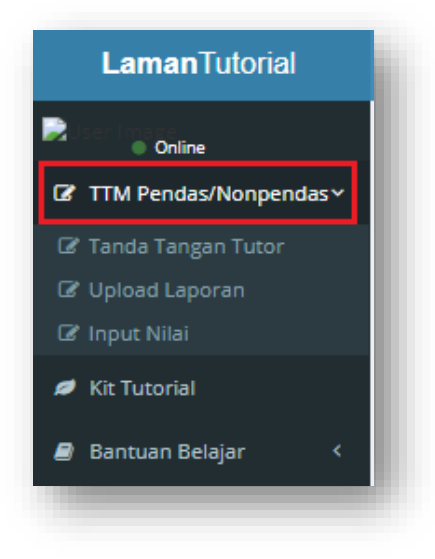

Terdapat tiga sub menu yakni Tanda Tangan Tutor, Upload Laporan dan Input Nilai

1. Tanda Tangan Tutor

Menu ini digunakan untuk memverifikasi data tutor dalam pengumpulan berkas dan entri nilai Mahasiswa.

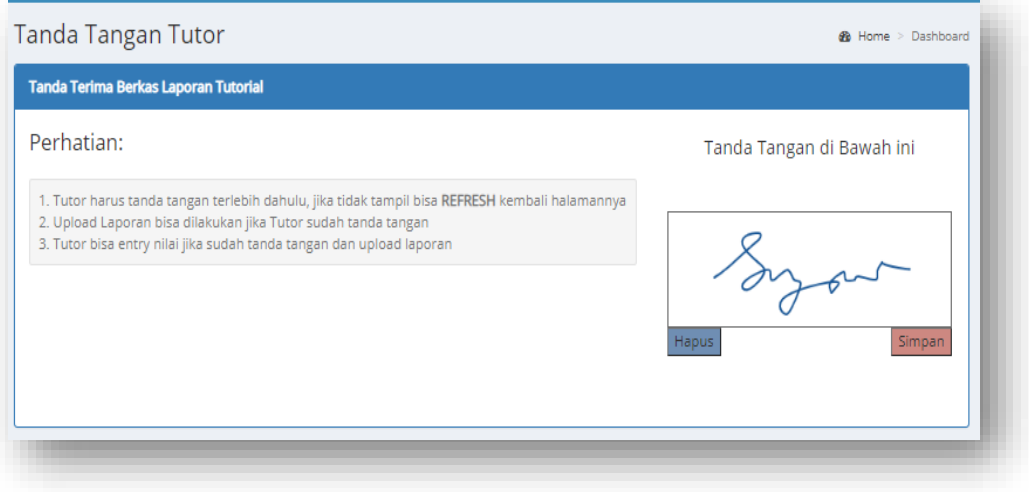

Arahkan kursos pada kotak disebelah kanan dan gambar tanda tangannya pada kotak tersebut. Anda bisa menghapus tanda tangan dengan klik tombol Hapus atau klik Simpan untuk menyimpan hasil tanda tangan. Hasil tanda tangan akan tampil seperti ini.

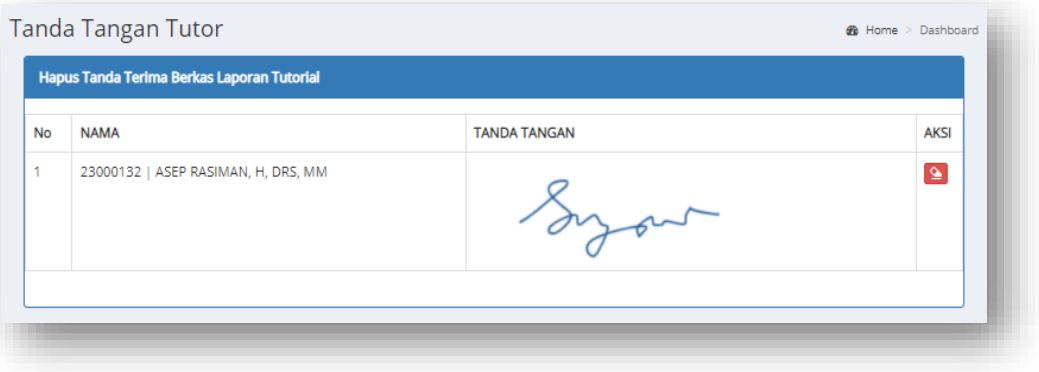

Jka ingin menghapus tanda tangan yang sudah tersimpan, klik tombol hapus disebelah kanan, maka notifikasi konfirmasi akan muncul. **Perhatian:** *Jika tanda tangan sudah diklik simpan namun belum muncul, silahkan REFRESH kembali browsernya.*

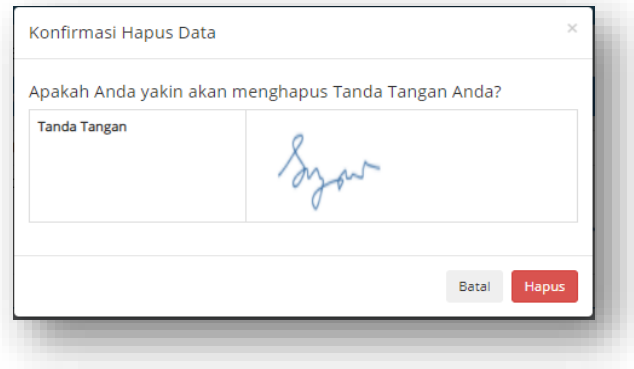

2. Upload Laporan

Menu ini digunakan untuk mengupload laporan. Sistem secara otomatis akan menampilkan daftar kelas TTM yang diampu oleh Tutor berdasarkan ijin kelas yang sudah

di *approve*. Untuk menggunggah laporan, klik tombol untuk unggah file.

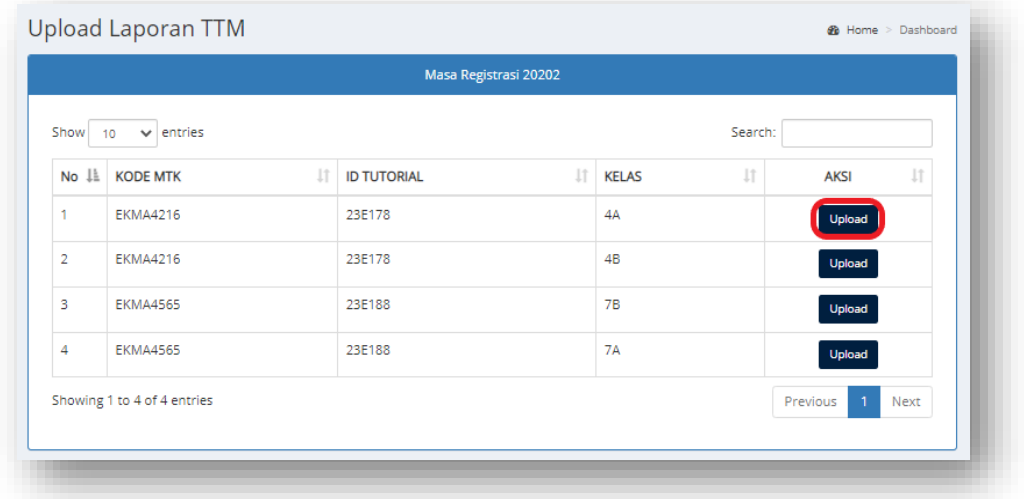

Pada Menu Upload Laporan ini, Anda diharuskan meng-upload 5 file laporan, yaitu **Laporan Nilai, Laporan Kehadiran**, **Laporan RAT SAT**, **Laporan Catatan Pertemuan Tutorial**, dan **Tanda Terima Tugas**.

Adapun Langkah-langkah meng-upload laporan adalah sebagai berikut.

- 1. Pilih Laporan Term, Untuk awal upload, pilihan hanya ada 1 yaitu Pilihan Term 1. **Jika Tutor ingin meng-upload Term 2, Tutor harus menyelesaikan Upload Term 1 terlebih dahulu.**
- 2. Pilih Program sesuai dengan matakuliah yang Anda Ampu, Program PGSD dan PAUD atau Program FE, FHISIP, FMIPA, FKIP
- 3. Upload File **Laporan Nilai, Laporan Kehadiran**, **Laporan RAT SAT**, **Laporan Catatan Pertemuan Tutorial**, dan **Tanda Terima Tugas.** Dengan cara Klik "**Choose File**" pada setiap menu upload File.
- 4. Klik **Submit**. Apabila sudah berhasil di Submit maka akan muncul file yang telah di unggah pada kolom List File.

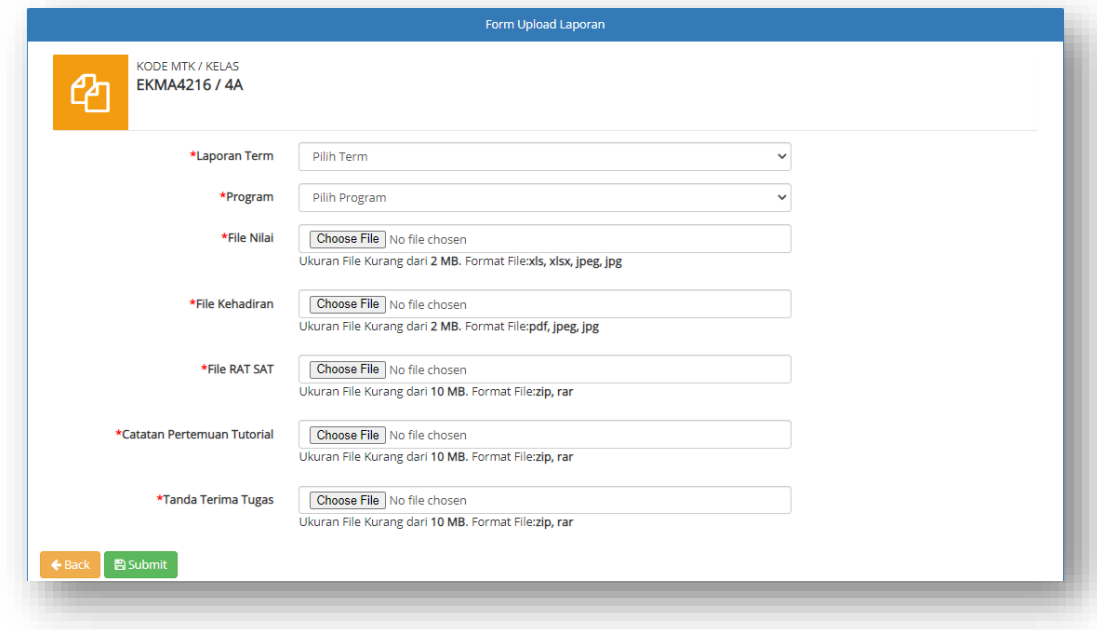

Jika ingin merubah laporan yang telah di upload, silahkan klik dan pilih laporan mana yang mau di ubah. Masukkan file yang ingin diubah dan klik **Bupdate**. File hasil perubahan telah ter-update

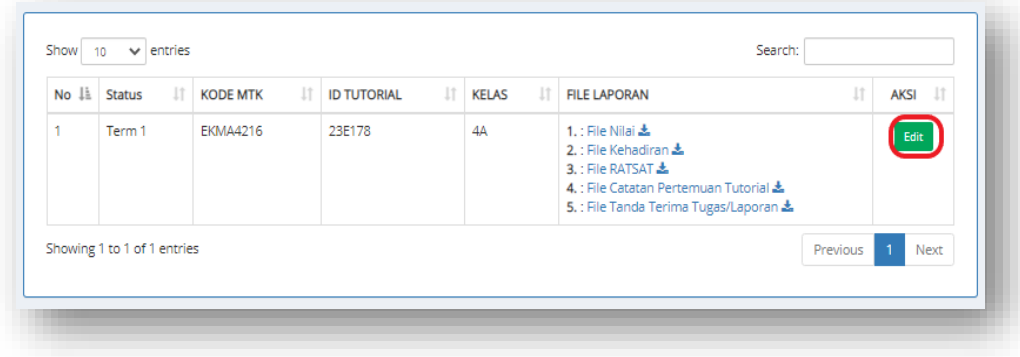

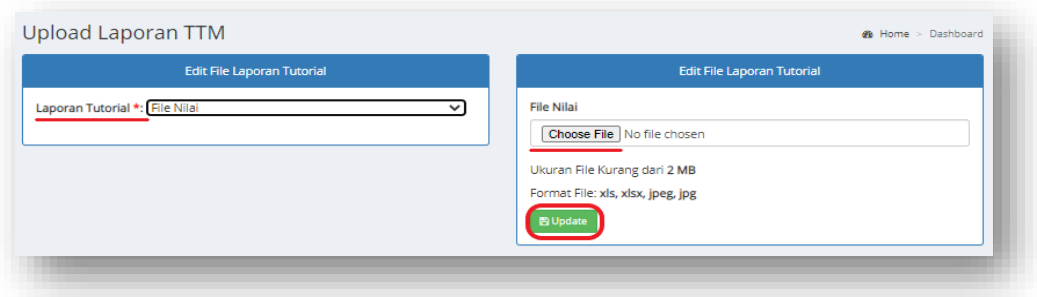

3. Input Nilai TTM

Menu ini digunakan untuk melakukan entri nilai TTM. Secara otomatis sistem akan memunculkan daftar matakuliah TTM yang diampu oleh Tutor yang bersangkutan, yang telah disetujui pada ijin kelas.

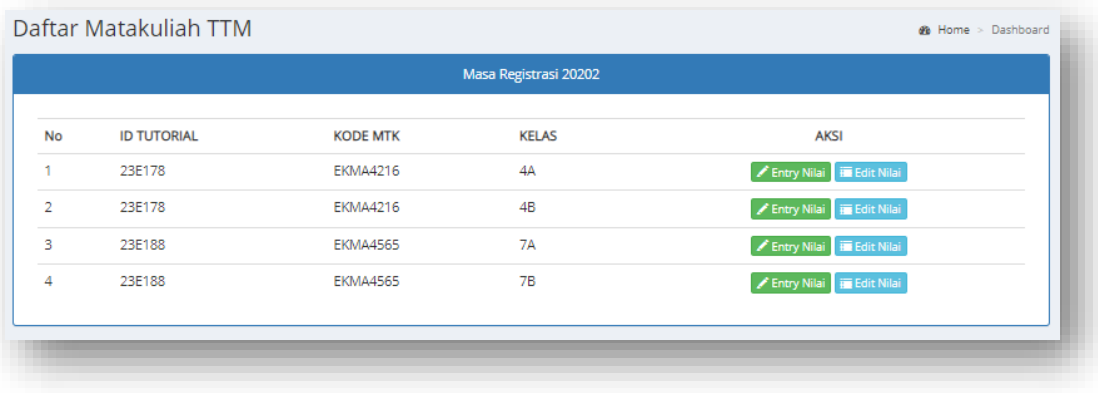

• Entry Nilai

Klik pada menu **Maka daga akan muncul daftar nama mahasiswa yang** terdaftar di kelas TTM tersebut

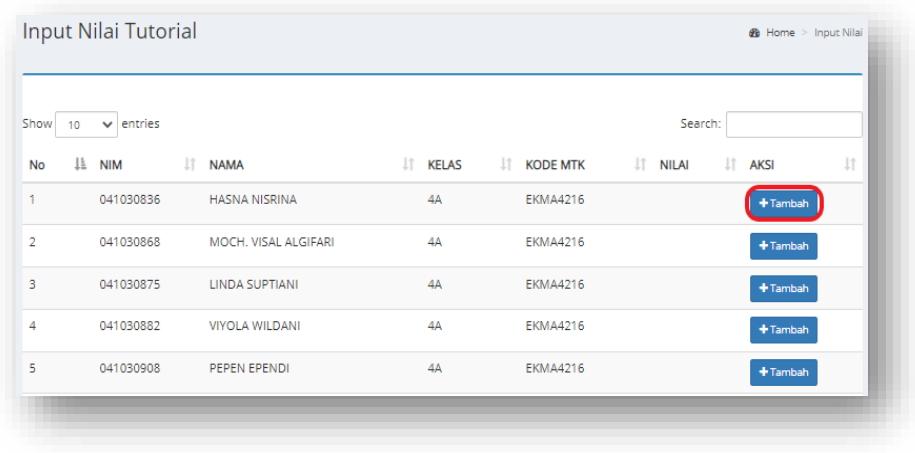

Kemudian klik menu **+** Tambah untuk memasukan nilai TTM Mahasiswa. Akan muncul jendela pop-up untuk memasukan nilai TTM. Masukan nilai kemudian klik "**Simpan**".

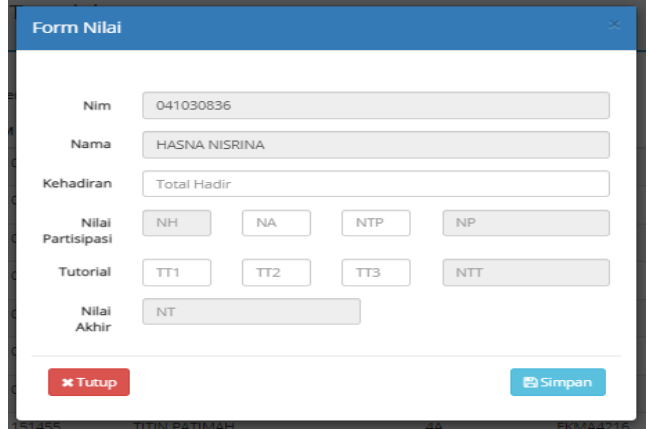

# **Yang perlu di perhatikan pada saat entry nilai :**

 $\rightarrow$  Nilai kehadiran minimal 0 dan maksimal 8. Apabila di entry melebihi angka 8 maka pada saat di simpan akan muncul error.

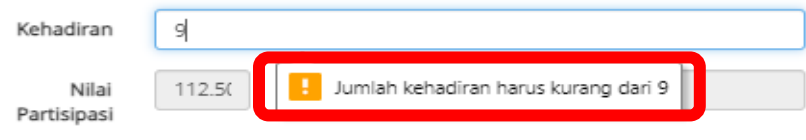

 $\rightarrow$  Nilai akhir akan otomatis 0 apabila Nilai Kehadiran kurang dari 5 Nilai sudah disimpan maka akan muncul tanda pada status yang menyatakan nilai sudah di simpan dan tombol tambah menjadi *disabled*.

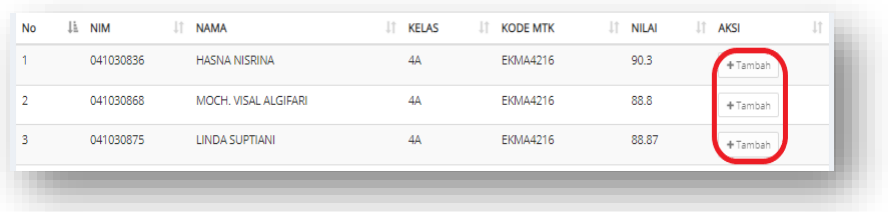

Jika saat ingin input nilai namun Tutor belum menyelesaikan Upload Laporan Term 1 dan Laporan Term 2 maka sistem akan menampilkan error seperti ini.

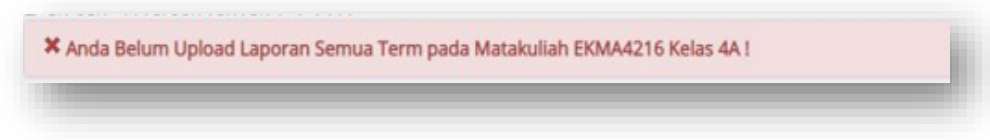

# • Edit Nilai

Klik pada **E Edit Nilai** untuk melihat nilai tugas tutorial dan nilai partisipasi serta melakukan edit nilai.

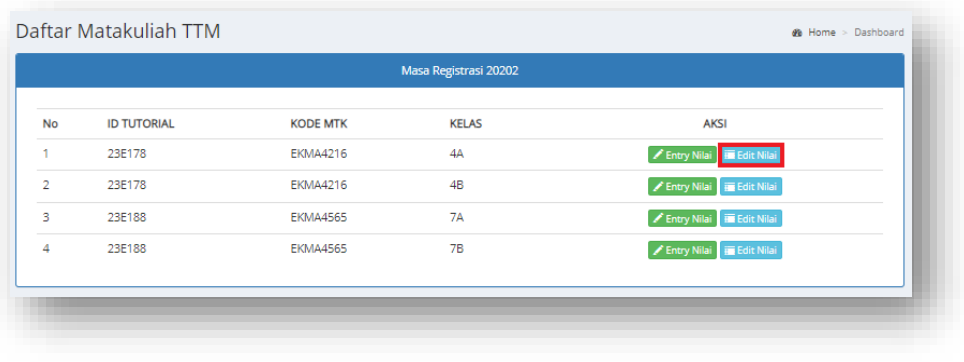

Akan muncul data nilai yang telah di entry sebelumnya. Klik alah untuk melakukan perubahan nilai *(edit*). Dan klik untuk menghapus data nilai.

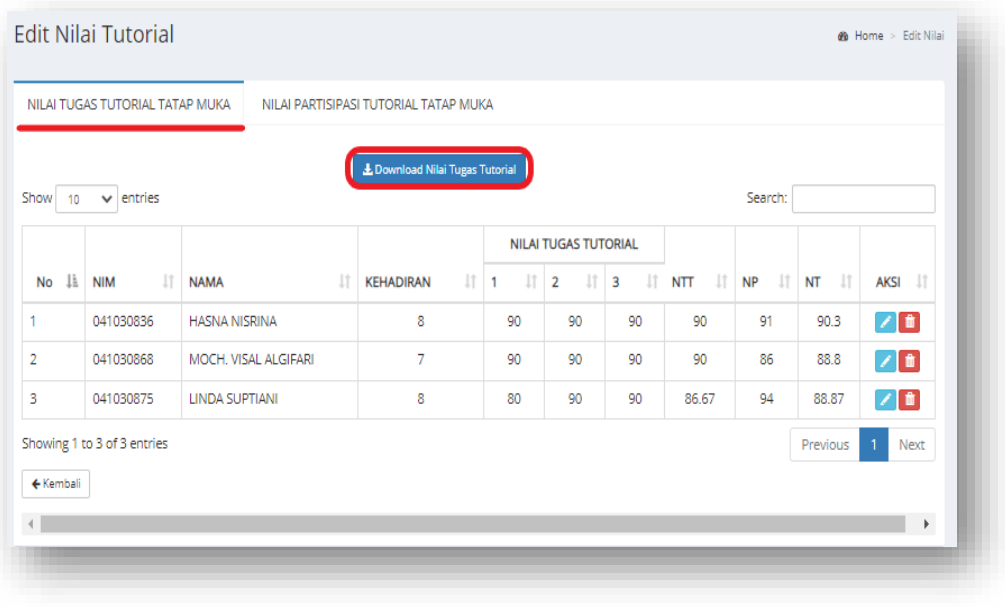

Klik tombol **1.** Download Nilai Tugas Tutorial untuk mendownload Rekapitulasi Nilai TTM yang sudah sesuai dengan format dari ketentuan UT.

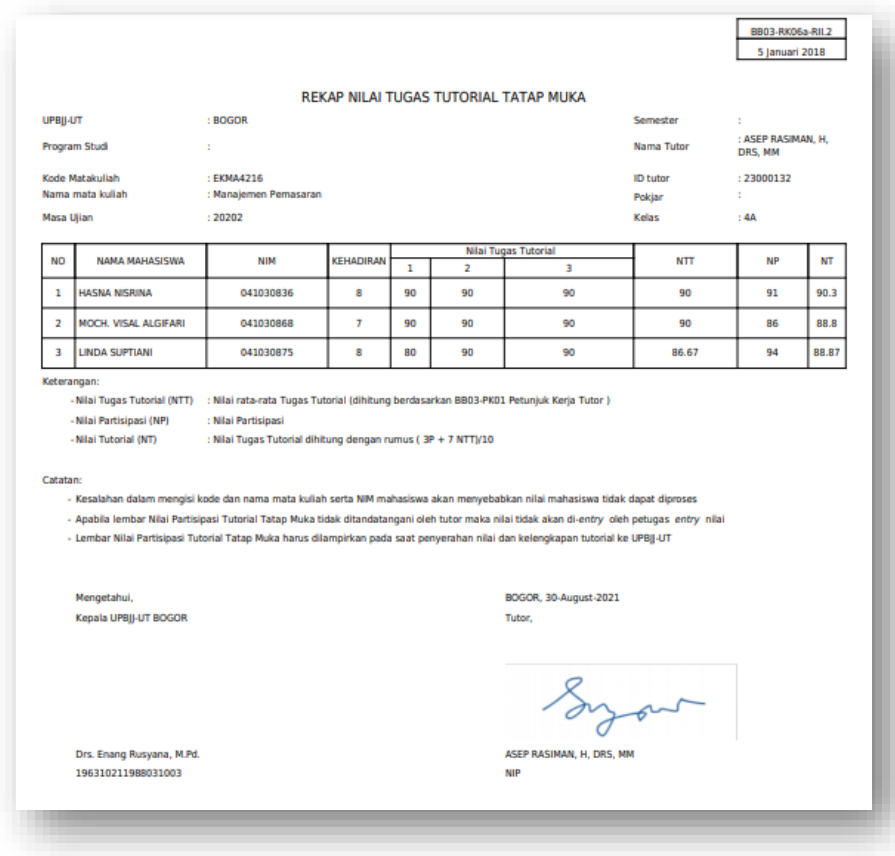

# **Yang perlu di perhatikan pada saat edit nilai :**

→ Nilai tidak dapat di ubah apabila sudah di validasi oleh UPBJJ

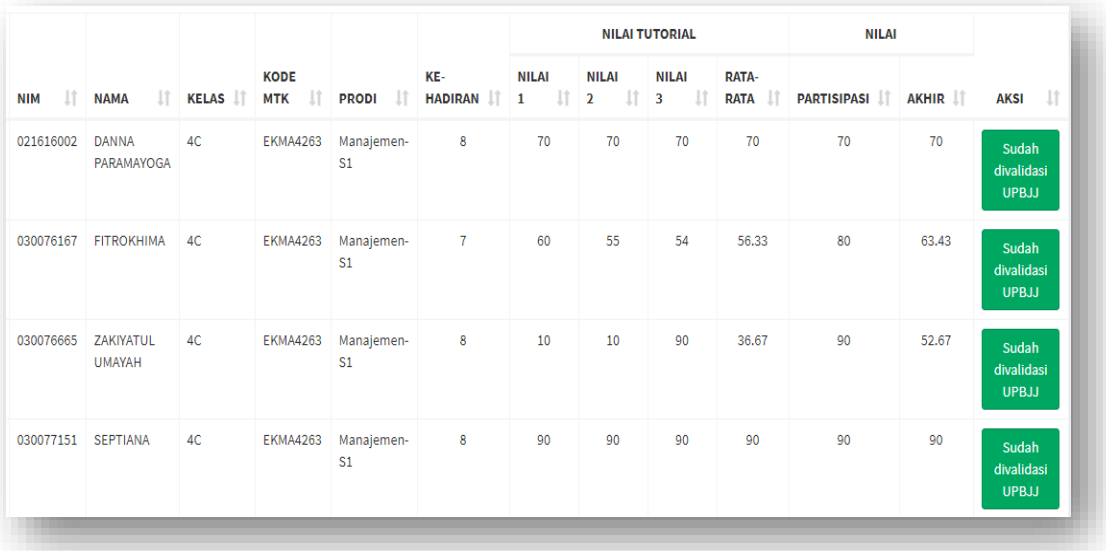

# **E. Menu Kit Tutorial**

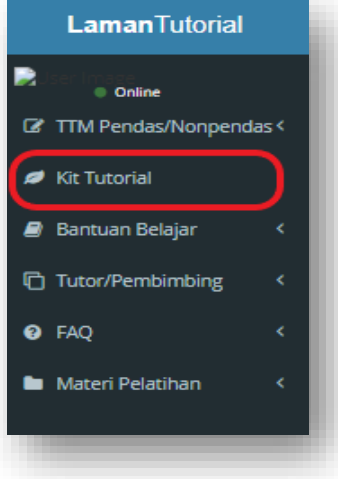

Menu Kit Tutorial berisi file kit yang diperlukan oleh Tutor. Sistem akan otomatis menampilkan data Kit Tutorial sesuai dengan Matakuliah ampuanya yang terdapat pada ijin kelas yang sudah di *approve* pada masa berjalan.

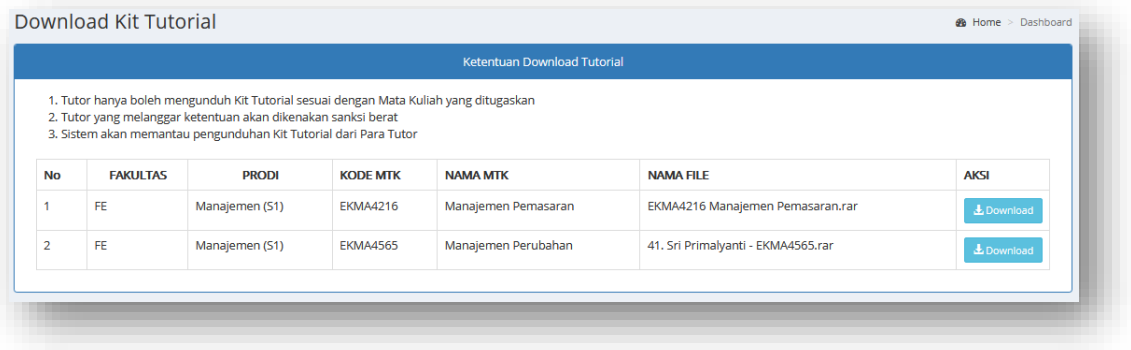

#### **F. Menu Bantuan Belajar**

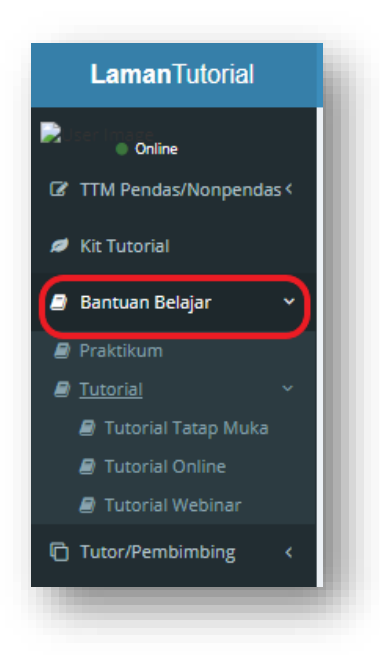

Berisi tentang informasi yang berkaitan dengan Praktikum serta Tutorial (Tutorial Tatap Muka, Tutorial Online dan Tutorial Webinar).

## **G. Menu Tutor/Pembimbing**

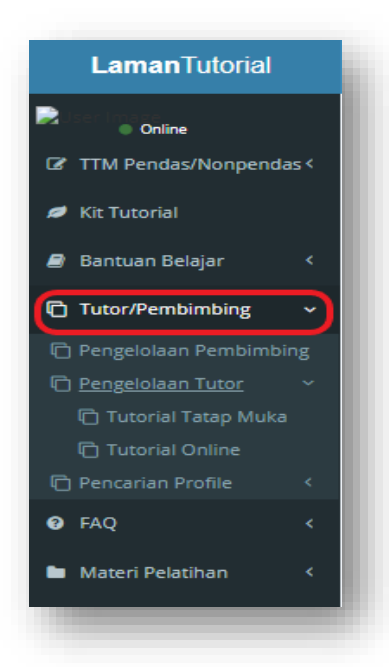

Pada sub menu Pengelolaan Pembimbing terdapat file-file petunjuk kerja yang berkaitan dengan Praktik/Praktikum. Pada sub menu Pengelolaan Tutor terdapat file-file petunjuk kerja yang berkaitan dengan Tutorial Online dan Tutorial Tatap Muka. Dan Pada sub menu Pencarian Profile digunakan untuk melihat data pribadi Tutor dan data pribadi Pembimbing.

#### **H. Menu FAQ**

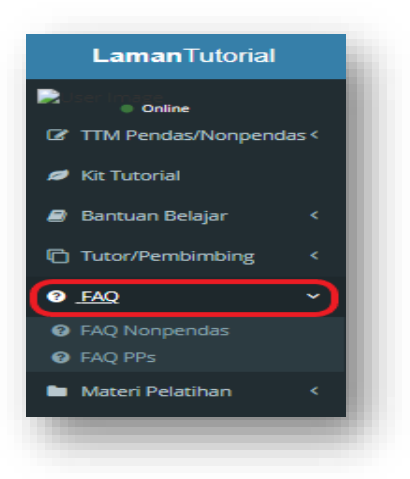

Terdapat pertanyaan-pertanyaan yang sering di ajukan terkait Tutorial.

#### **I. Menu Materi Pelatihan**

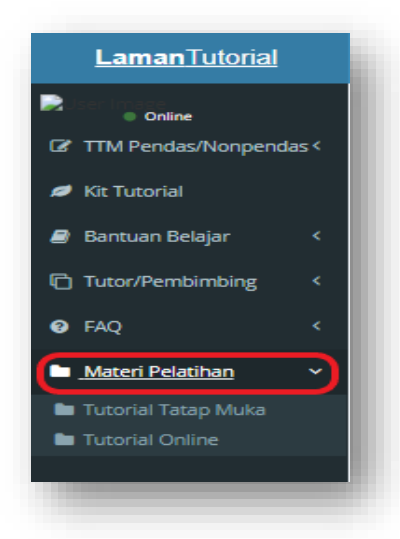

Terdapat file-file materi pelatihan terkait Tutorial Online dan Tutorial Tatap Muka yang dapat didownload oleh Tutor.

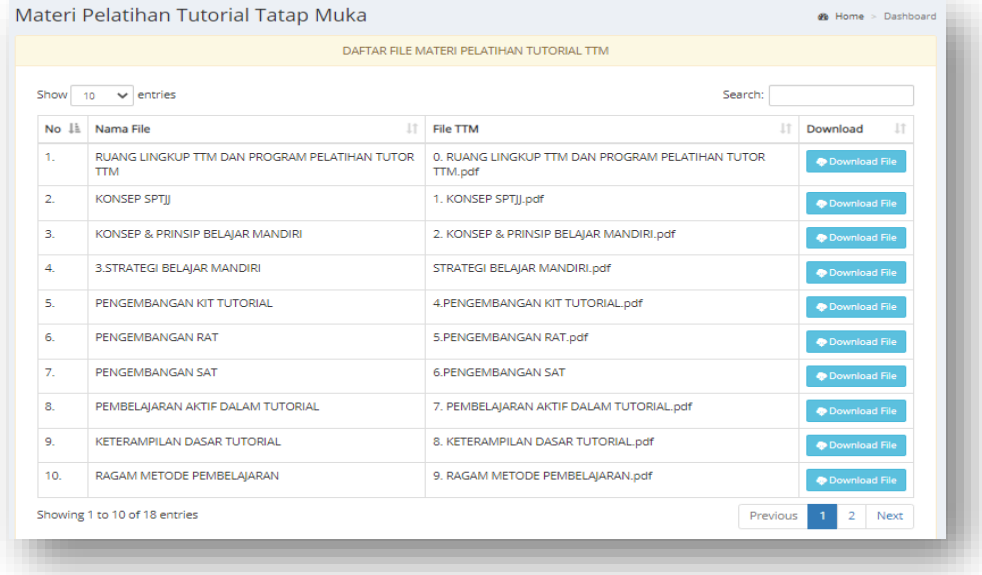

# **J. Menu Profile**

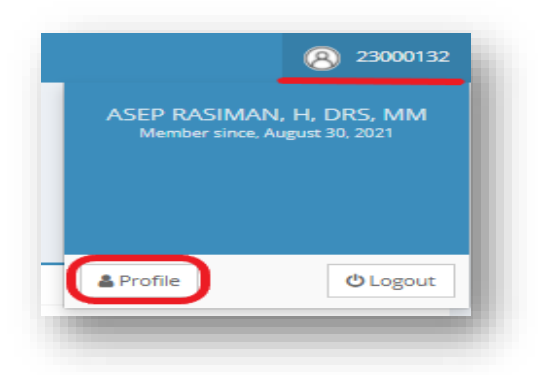

Untuk melakukan Edit Profile klik "**Profile**" kemudian klik "**Reset Password**"

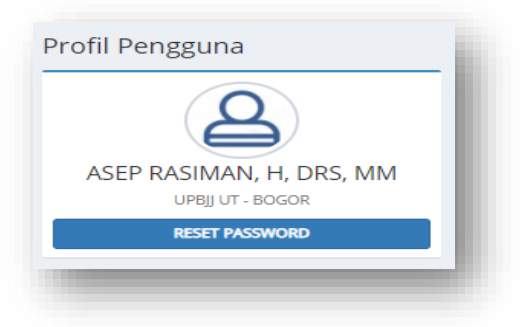

Masukan password kemudian klik "**Update**"

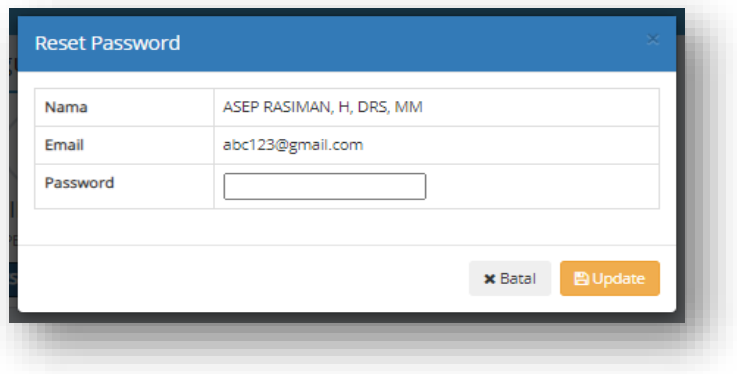